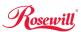

Wireless N Adapter

RNWD-N1501UB/RNWD-N1502UBE

Quick Installation Guide

Wireless N Adapter RNWD-N1501UB/RNWD-N1502UBE

more about this Wireless Adapter.

Wireless USB Adapter x 1

2.Resource CD x 1, including:Wireless Utility and DriverUser Manual

Quick Installation Guide

1.2 Product Specification

Chipset Standard

Bus Type

Data Rate

Output Power

Security

OS support

Temperature

Humidity

Thank you for choosing Rosewill's 802.11n Wireless USB adapter -

RWND-N1501UB / RWND-N1502UBE. This chapter is to introduce you

Before getting started, please verify that your package includes the

Make sure that the package contains the above items. If any of the listed

items are damaged or missing, please contact with your distributor.

Ralink RT5370

IEEE 802.11b/a/n

USB 2.0/1.1 Interface

11b: 1/2/5.5/11Mbps; 11q: 6/9/12/24/36/48/54Mbps

11n: up to 150Mbps

11n:14dBm+/-1.5dBm

11g:14dBm+/-1.5dBm

11b:16dBm+/-1.5dBm

WPA2-PSK, TKIP/AES

Storage: -4 ~ 167°F (-20~75°C)

Operating: 10% ~ 90% (Non-Condensing);

Storage: 5% ~ 95% (Non-Condensing)

WEP 64/128, WPA, WPA-PSK, WPA2,

| Windows 2K/XP/Vista/7 (32/64bit); Linux Kernel 2.4 | and 2.6 series; Mac OS 10.5/10.6/10.7 | Operating: 32 ~ 104°F (0~40°C);

1.Rosewill RWND-N1501UB / RWND-N1502UBE 802.11n

1. Overview

1.1 Package Content

following items:

Note:

Quick Installation Guide

on Guide Wireless N Adapter RNWD-N1501UB/RNWD-N1502UBF

# 1.3 System Requirement

You must have at least the following

- · A laptop computer/desktop PC with an available USB port
- At least a 300MHz processor and 32MB of memory
- Windows OS for Win2000, XP, Vista, 7; Mac OS X 10.5~10.6; or Linux OS under Kernel 2.4 and 2.6 series
- A CD-ROM Drive
- USB controller properly installed and working in the computer
- A 802.11n \ 802.11g or 802.11b Wireless (and ) Access Point/Router (for infrastructure Mode) or another 802.11n \ 802.11g or 802.11b wireless (and ) adapter (for Ad-Hoc; Peer-to-Peer networking mode).

# 2. Installation Guide

#### 2.1 Hardware Installation

- Please first connect the RWND-N1501UB / RWND-N1502UBE with the USB cable, then insert into the USB slot of your PC or NB.
- If the following window popup, please click Cancel or Close:
- Under Win XP

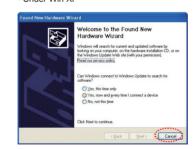

### Under Windows Vista/Win7

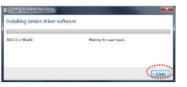

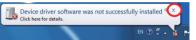

## 2.2 Installing Drivers and/or Utility

▶ Please insert the CD into your CD-rom drive

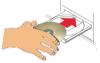

Quick Installation Guide

► Click on the Driver for Windows OS in the CD to install driver and utility for Windows

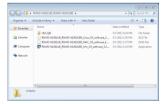

1 | 2 |

▶ Upon Clicking Yes, you should see a "License Agreement" window popup. Please select "I accept the terms of the license agreement" then click "Next>"

- On the next window, you will have the option of "Install driver and Ralink WLAN Utility" or "Install Driver only"
- 1.Win7 users are recommended
- to select "Install Driver only" 2.For other Windows OS customer. please feel free to select "Install driver and Ralink WLAN Utility"

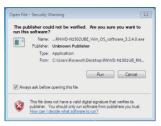

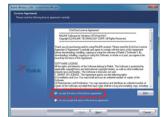

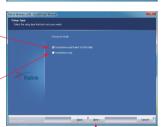

Please select "Next >" after your selection to continue the installation process.

► When Install under Window XP you may see this selection window, you can select among "Ralink Configuration Tool" or "Microsoft Zero Configuration Tool"

Once select, please click "Next >" to continue. (ğack (šec) Carcel

► Please select "Install" to continue.

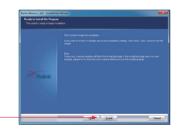

Setup wizard will process.

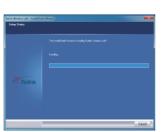

During the Installation process, you may see this popup on your lower right hand corner showing you the installation status.

Click "Finish" to complete the installation process

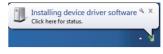

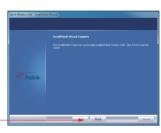

► When comaplete, this window at the lower right hand corner will pop up, thus complete the driver installation.

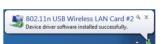

If you see below window popup, please select install this driver software anyway.

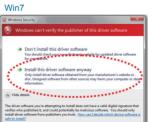

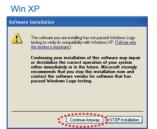

Thank you for purchasing a quality Rosewill Product. Please register your product at: www.rosewill.com for complete warranty information and future support for your product.